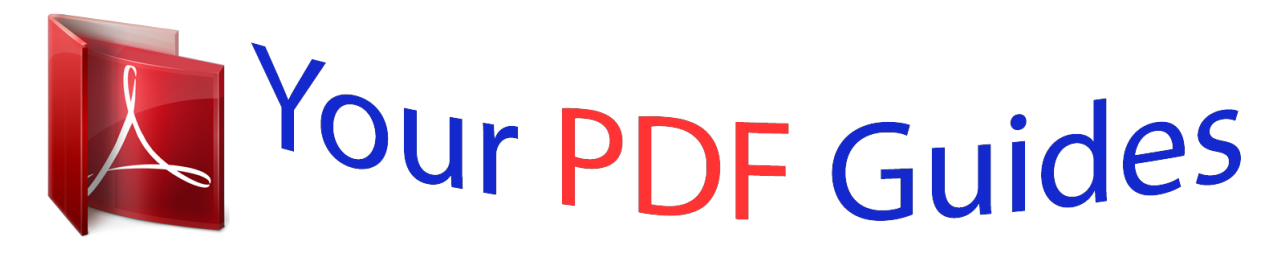

You can read the recommendations in the user guide, the technical guide or the installation guide for APPLE MACBOOK PRO. You'll find the answers to all your questions on the APPLE MACBOOK PRO in the user manual (information, specifications, safety advice, size, accessories, etc.). Detailed instructions for use are in the User's Guide.

## **User manual APPLE MACBOOK PRO User guide APPLE MACBOOK PRO Operating instructions APPLE MACBOOK PRO Instructions for use APPLE MACBOOK PRO Instruction manual APPLE MACBOOK PRO**

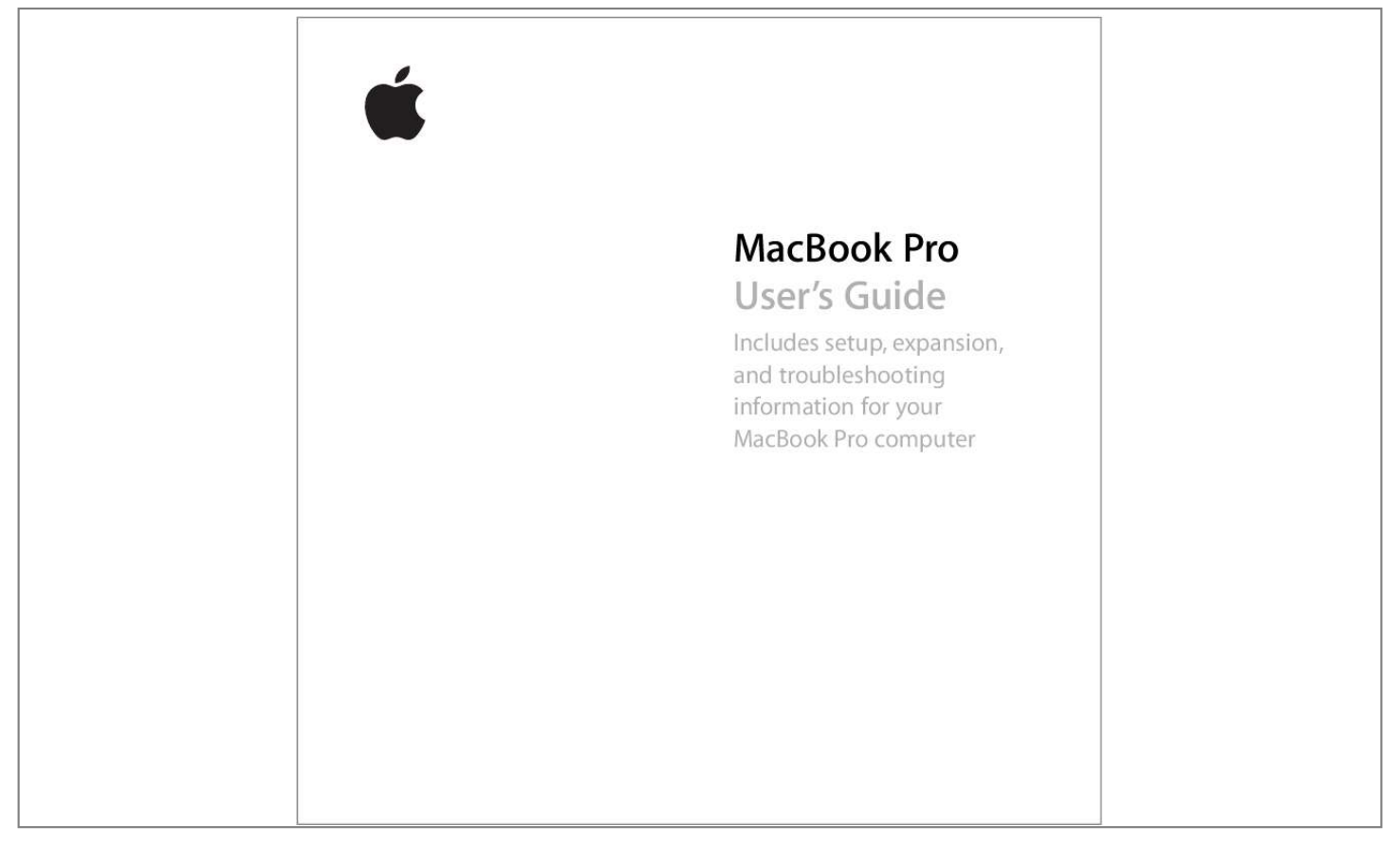

## *Manual abstract:*

*@@and other countries. AirPort Express, Exposé, FileVault, Finder, the FireWire logo, iSight, MacBook, Safari, Spotlight, SuperDrive, Tiger, and Xcode are trademarks of Apple Computer, Inc. AppleCare, Apple Store, and iTunes Music Store are service marks of Apple Computer, Inc., registered in the U.S. and other countries. .Mac is a service mark of Apple Computer, Inc. ENERGY STAR® is a U.S.*

*registered trademark. The Bluetooth® word mark and logos are owned by the Bluetooth SIG, Inc. and any use of such marks by Apple Computer, Inc. is under license. Intel and Intel Core are trademarks or registered trademarks of Intel Corporation or its subsidiaries in the United States and other countries. @@@@@@@@patents and other intellectual property rights owned by Macrovision Corporation and other rights owners. Use of this copyright protection technology must be authorized by Macrovision Corporation and is intended for home and other limited viewing uses only unless otherwise authorized by Macrovision Corporation. Reverse engineering or disassembly is prohibited. Apparatus Claims of U.S.*

*Patent Nos. 4,631,603, 4,577,216, 4,819,098 and 4,907,093 licensed for limited viewing uses only. Simultaneously published in the United States and Canada. Contents 7 8 16 18 20 22 24 25 27 28 30 31 33 34 35 39 42 Chapter 1: Getting Started Setting Up Your MacBook Pro Basic Features of Your MacBook Pro Keyboard Features of Your MacBook Pro Additional Features of Your MacBook Pro Putting Your MacBook Pro to Sleep or Shutting It Down Calibrating Your Battery Getting More Information Chapter 2: Getting to Know Your MacBook Pro Adjusting Your Display Using Your Power Adapter Using the Trackpad Using the Keyboard Using a Mouse Using the Apple Remote and Front Row Using the Built-in iSight Camera Getting Answers Using Mac Help 3 44 45 46 47 47 48 Learning About Mac OS X Customizing Your Desktop and Setting Your Preferences Using Applications When an Application Does Not Respond Keeping Your Software Up to Date Connecting to a Printer 49 Playing a CD and Connecting Headphones 50 Connecting a Camera or Other FireWire or USB Device 50 Transferring Files to Another Computer 53 54 57 61 62 64 66 67 71 72 76 77 81 Chapter 3: Using Your MacBook Pro Using Universal Serial Bus Devices Connecting with FireWire Using ExpressCards How AirPort Provides Wireless Internet Access Using Bluetooth Wireless Technology Connecting with Ethernet Using External Video Support Connecting Speakers and Other Audio Devices Using Your SuperDrive Understanding Sudden Motion Sensor Technology Using Your Battery Securing Your MacBook Pro 4 Contents 83 Chapter 4: Adding Memory to Your MacBook Pro 84 Installing Additional Memory 91 Making Sure Your MacBook Pro Recognizes the New Memory 93 Chapter 5: Troubleshooting 94 Problems That Prevent You From Using Your Computer 96 99 101 102 102 Other Problems Reinstalling the Software That Came With Your Computer Using Apple Hardware Test Installing Xcode Tools Locating Your Product Serial Number 103 Appendix A: Specifications 105 105 106 107 109 111 113 Appendix B: Safety, Use, and Care Information Understanding General Safety Instructions Setting Up Your MacBook Pro and Power Adapter Using Your MacBook Pro Avoiding Hearing Damage Understanding Ergonomics Apple and the Environment 115 Appendix C: Connecting to the Internet 117 Gathering the Information You Need Contents 5 119 Entering Your Information 121 Troubleshooting Your Connection 125 Appendix D: Top Ten Questions 131 Communications Regulation Information 135 Index 6 Contents 1 Getting Started 1 ® Your MacBook Pro includes the following components: MENU Apple Remote Power adapter DVI to VGA adapter AC power cord Important: Read all the installation instructions and safety information (see "Safety, Use, and Care Information" on page 105) carefully before you plug your computer into a power outlet. 7 Setting Up Your MacBook Pro Your MacBook Pro is designed so that you can set it up quickly and start using it right away. The following pages take you through the setup process, including these tasks: A Plugging in the power adapter A Connecting the cables Turning on your MacBook Pro Configuring a user account and other settings using Setup Assistant Step 1: Plug In the Power Adapter If there is protective film around the power adapter, remove it before setting up your MacBook Pro. m Insert the AC plug of your power adapter into an outlet and the*

*power adapter plug into the MacBook Pro power adapter port. As you get close to the port, you will feel a magnet, which helps draw and guide the power adapter plug in. AC plug 8 Chapter 1 Getting Started Warning: Make sure the AC plug is fully inserted into the power adapter and the electrical prongs on your AC plug are in their completely extended position before you plug the adapter into the power outlet. AC plug Power adapter plug <sup>-</sup> Power adapter port ® AC power cord To extend the reach of your power adapter, you can attach the AC power cord.*

*First, pull up on the AC plug to remove it from the adapter, and then attach the included AC power cord to the adapter. Plug the other end into a power outlet. For an illustration, see page 30. Step 2: Connect Your Cables Next, for an Internet connection, connect your MacBook Pro to a DSL modem, cable modem, external modem, or Ethernet network. If you're connecting to a wireless AirPort Extreme network, you don't need cables. For information about types of connections, see Appendix C, "Connecting to the Internet," on page 115. Chapter 1 Getting Started 9 Note: Using a dial-up connection requires the external Apple USB Modem, available for purchase from the online Apple Store at www.apple.com/store or from an Apple Authorized Reseller. Plug the*

*Apple USB Modem into a USB port on the MacBook Pro, and then connect a phone cord (not included) from the modem into a phone wall jack. To connect to a DSL or cable modem or an Ethernet network: m Connect the cable to your DSL or cable modem as shown in the modem instructions, or connect the Ethernet cable to the Ethernet hub or outlet. Then connect the other end of the cable to the computer's Ethernet (G) port. G Gigabit Ethernet port (10/100/1000Base-T) ® Ethernet cable ® To connect wirelessly using AirPort: 1 Turn AirPort on, if necessary, by choosing "Turn AirPort on" from the AirPort (Z) status menu in the menu bar. AirPort detects available wireless networks. 10 Chapter 1 Getting Started 2 Choose a network from the AirPort (Z)*

*status menu.*

*Step 3: Turn On Your MacBook Pro 1 To turn on the MacBook Pro, press the power (®) button briefly (up to 1 second). Do not continue to hold down or press the power button after the startup tone or you might cause the computer to shut down again. When you turn on the computer, you should see the sleep indicator light turn on (and stay on), and you should hear a tone.*

 *® Power button ® Sleep indicator light It takes the MacBook Pro a few moments to start up. After it starts up, the sleep indicator light turns off, and Setup Assistant opens automatically.*

*2 Use your MacBook Pro trackpad to select and move items on the screen, just like you use a mouse with a desktop computer. Â To move the arrow pointer on the screen, slide your finger across the trackpad. Chapter 1 Getting Started 11 Important: Use only one finger on the trackpad to move the pointer. The trackpad is designed to allow scrolling when you use two fingers and the scrolling feature is turned on by default. See "Using the Trackpad" on page 31 for more information. Â Use the trackpad button to select, click, or double-click items on the screen. ® Trackpad Trackpad button 12 Chapter 1 Getting Started Problems Turning On the Computer? Nothing happens when you press the power (®) button. Â The battery might be drained. Make sure that you plugged the power adapter firmly into both the computer and a power source. The power adapter plug should light when you plug it into the computer.*

 *If the computer still doesn't start up, see "Problems That Prevent You From Using Your Computer" on page 94. You see a picture of a disk or a folder with a blinking question mark. This icon usually means that the computer can't find the system software on the hard disk or any disks attached to the computer. Disconnect all external peripherals and try restarting. Hold down the power (®) button for 8 to 10 seconds until the computer turns off. Then press the power button again. If the problem persists, you might need to reinstall the system software. See "Reinstalling the Software That Came With Your Computer" on page 99. Step 4: Configuring With Setup Assistant The first time you turn on your computer, Setup Assistant starts. Setup Assistant helps you enter your Internet and email information and set up a user account on your computer.*

*If you already have a Mac, Setup Assistant can help you automatically transfer files, applications, and other information from your previous Mac to your new MacBook Pro. Chapter 1 Getting Started 13 To transfer information, make sure: Â Your other Mac has built-in FireWire and supports FireWire Target Disk Mode Your other Mac has Mac OS X v10.1 or later installed You have a standard 6-pin to 6-pin FireWire cable Setup Assistant takes you through the process of transferring your information--just follow the onscreen instructions. Transferring information to your MacBook Pro does not affect the information on your other Mac. (If you set up partitions on the new MacBook Pro, all information from the other Mac will be transferred to one partition.*

*) Using Setup Assistant, you can transfer: Â User accounts, including preferences and email. Â Network settings, so your new MacBook Pro is automatically set up to work with the same network settings as your other Mac. Â Files and folders on the hard disk and partitions. This gives you easy access to the files and folders you used on your old Mac. Â The Applications folder, so most of the applications you used on your other Mac are now on your new MacBook Pro. (You may need to reinstall some of the applications you transfer.) Important: Use caution when you transfer applications so that you don't overwrite later versions of the applications already installed on your MacBook Pro. 14 Chapter 1 Getting Started If you don't intend to keep or use your other Mac, it's best to deauthorize it from playing music, videos, or audiobooks that you've purchased from the iTunes Music Store. Deauthorizing a computer prevents any songs,*

*videos, or audiobooks you've purchased from being played by someone else and frees up another authorization for use (you can have only five authorized computers at a time for an iTunes account). If you don't use Setup Assistant to transfer information when you first start up your computer, you can do it later using Migration Assistant. Go to the Applications folder, open Utilities, and double-click Migration Assistant. Note: If you used Setup Assistant to transfer information from an older Macintosh and you want to use Migration Assistant to transfer information from it again, make sure FileVault is turned off on the older Macintosh. To turn off FileVault, open the Security pane of System Preferences and click Turn Off FileVault. Follow the onscreen instructions. Setup Assistant can also take you through the process of setting ports Connect equipment to your MacBook Pro, such as iPods, printers, digital cameras, modems, and more.*

*(Compatible with standard USB devices.) Audio line in/optical digital audio in port Connect your MacBook Pro to a line-level microphone or digital audio equipment. Headphone/optical digital audio out port Connect external speakers, headphones, or digital audio equipment. ExpressCard/34 slot Expand the capabilities of your MacBook Pro. Accepts 34mm ExpressCards. Security slot Protect your MacBook Pro by connecting a security cable (sold separately). H FireWire 400 port Connect high-speed external devices, such as digital video cameras and external storage deviep your battery fully functioning. If you use your MacBook Pro infrequently, it's best to recalibrate the battery at least once a month. If you purchased additional batteries, follow the calibration procedure with those batteries as well. For more battery information, see "Using Your Battery" on page 77.*

*24 Chapter 1 Getting Started Getting More Information For more information about your MacBook Pro, check out these resources: Â Read Chapter 2, "Getting to Know Your MacBook Pro," on page 27 for important basics. Â If you're unfamiliar with Mac OS X, review the Welcome to Tiger booklet that came with your computer and open Mac Help to browse the information there. For more information, see "Getting Answers Using Mac Help" on page 42. Â If you're having a problem that prevents you from using your computer, see Chapter 5, "Troubleshooting," on page 93. Â Check out the most commonly asked questions in "Top Ten Questions" on page 125.*

 *For support information, user discussion boards, and the latest Apple software downloads, go to www.apple.com/support. If you can't find the answer to your question in these places, see the AppleCare materials that came with your computer for information about contacting Apple. Chapter 1 Getting Started 25 2 Getting to Know Your MacBook Pro 2 This chapter introduces important basics about your MacBook Pro.*

*Whenever you stop using your MacBook Pro, wait a few moments to let the hard disk and any disc (such as a CD or DVD) in your optical drive stop spinning before you transport the computer. Avoid jostling or bumping your MacBook Pro while discs are spinning.*

 *Note: Your MacBook Pro uses Sudden Motion Sensor technology to help protect the hard disk if the computer is dropped or experiences extreme vibration. See "Understanding Sudden Motion Sensor Technology" on page 76 for more information. When you use your MacBook Pro or charge its battery, it is normal for the bottom of the case to get warm. For prolonged use, place your MacBook Pro on a flat, stable surface. The bottom of the case is raised slightly to allow airflow, which keeps the unit within normal operating temperatures. As you get to know your new MacBook Pro, you might hear system sounds during startup and when using your hard disk and optical drive. After the MacBook Pro runs for some time, small fans might turn on to cool it, producing a faint sound. System sounds such as these are part of the computer's normal functioning.*

*27 For more safety instructions about handling and using your MacBook Pro in different locations, make sure to see Appendix B, "Safety, Use, and Care Information," on page 105. The rest of this chapter includes sections about using components of your MacBook Pro, such as the display, power adapter, trackpad, keyboard, built-in iSight camera, and Apple Remote, and information about Mac OS X, Mac Help, applications, and connecting to peripheral hardware. Adjusting Your Display Your MacBook Pro is equipped with an ambient light sensing (ALS) system (located under the speaker grille) that automatically adjusts the brightness of the display according to the available light. After you begin working with your new MacBook Pro, you might need to adjust your display so that the screen is easier to see. Use the F1 and F2 keys labeled with the brightness (¤) icon to adjust screen brightness. To turn off the automatic display brightness feature: m Choose Apple () > System Preferences from the menu bar. Open the Displays pane and deselect the "Automatically adjust brightness as ambient light changes" checkbox. There are two options for your display that can optimize your battery life. You can find these options in the Energy Saver pane of System Preferences. To set preferences for your display that optimize battery use: 1 Open System Preferences and click Energy Saver.*

*2 In the "Settings for" pop-up menu, choose Battery and click Options. 28 Chapter 2 Getting to Know Your MacBook Pro 3 Deselect "Reduce the brightness of the built-in display when using this power source" if you don't want your display to dim to save on battery consumption. When this feature is enabled, your display dims a small amount when you go from using the power adapter with your MacBook Pro to using battery power. When you plug in the power adapter again, your display returns to its previous level of brightness. Deselect "Automatically reduce the brightness of the display before display sleep" if you don't want the display to dim before the MacBook Pro sleeps.*

*Changing the Size of Images on the Screen Your MacBook Pro has a 15.4-inch display with a default resolution of 1440 x 900. You can increase or decrease the size of images on your screen by switching from the native resolution to a scaled resolution. You can choose scaled resolutions in the Displays pane of System Preferences. When you switch to a scaled resolution, items on the screen appear larger, making them easier to see.*

*Scaled resolutions might not be as sharp as the display's default resolution. With some resolutions, a black band appears on each side of the display. If you do* not want to see the bands, you can choose a "stretched" version of the resolution to have the image cover the entire screen and eliminate the bands. To adjust *the resolution on your display: m Choose Apple () > System Preferences from the menu bar. Open the Displays pane of System Preferences. To control your display settings using the Displays status menu in the menu bar, click "Show displays in menu bar." Chapter 2 Getting to Know Your MacBook Pro 29 Using Your Power Adapter Plugging in the power adapter provides AC power to the MacBook Pro and recharges the computer's battery. Important: For optimal*

*performance, use only the power adapter that came with your computer, or purchase an additional 85W Apple Portable Power Adapter. When you first connect your power adapter to your computer, an indicator light on the power adapter plug turns on. If you don't see a light, your plug is probably not seated correctly.*

*Check for any debris and remove it, if necessary. An amber light indicates that power is going to the battery. A green light indicates that no power is going to the battery, which can mean the battery is fully charged, is not installed, or has a problem. You can monitor the battery level using the Battery status menu in the menu bar or by checking the battery level indicator lights on the bottom of the battery (see page 77). Warning: The MacBook Pro power adapter port contains a magnet that can erase data on a credit card, iPod, or other device. To preserve your data, keep these and other magnetic media away from the power adapter port. To extend the reach of your power adapter, first pull the AC plug up to remove it from the adapter. Attach the included AC power cord to the adapter, making sure it is seated firmly. Plug the other end into a power outlet. The AC power cord provides a grounded connection.*

*30 Chapter 2 Getting to Know Your MacBook Pro AC power cord AC plug For best results, always use the AC power cord and connect it to a grounded power outlet when one is available. Use only the AC power cord that came with your power adapter. Make sure to push the power plug snugly into the power adapter port on the computer to ensure it is engaged and power is flowing to the computer. If the cord is plugged in properly, you will see an indicator light on the end of the cord that plugs into your MacBook Pro. When disconnecting the power adapter from a power outlet or from the computer, pull the plug, not the cord.*

*For safety instructions about using your power adapter, see "Setting Up Your MacBook Pro and Power Adapter" on page 106. Using the Trackpad How quickly the pointer moves onscreen is based on how quickly you move your finger across the trackpad. To move the pointer a short distance, move your finger slowly across the trackpad; the faster you move your finger, the farther the pointer moves onscreen. Chapter 2 Getting to Know Your MacBook Pro 31 You can also scroll vertically and horizontally in a window that has scroll bars by moving two fingers on the trackpad. This feature can be turned off or adjusted in the Keyboard & Mouse pane of System Preferences.*

*Tips for Using the Trackpad For best results when using the trackpad, keep in mind these tips: Â Use only one finger, except when the scrolling feature is turned on and you want to scroll. Â Do not use a pen or any other object. Â Keep your finger and the trackpad dry.*

 *If the trackpad becomes moist from humidity or condensation, gently wipe it with a clean cloth before you use it. Â Never use any kind of cleaning solution on the trackpad. For more information about using the trackpad, choose Help > Mac Help from the menu bar at the top of the screen. Instead of using the trackpad button, you can use your finger to click and double-click directly on the trackpad. You can turn on this feature and other trackpad options in the Keyboard & Mouse pane of System Preferences. Note: If you find that the pointer moves as you type because you accidentally brush the trackpad, you can avoid this problem by selecting the "Ignore accidental trackpad input" option in the Keyboard & Mouse pane of System Preferences. 32 Chapter 2 Getting to Know Your MacBook Pro Using the Keyboard Your MacBook Pro keyboard has a numeric keypad incorporated in the standard keyboard keys.*

*Keys used for the numeric keypad have a smaller secondary label. Num Lock key ALS sensor Numeric keypad ® ALS sensor To use the numeric keypad, press the Num Lock key. The Num Lock key glows green, indicating that the keypad is active. When you finish using the keypad, press the Num Lock key again to turn it off. Important: If your keyboard doesn't seem to be working correctly, check the Num Lock key. When the numeric keypad is active, other keys and keyboard equivalents for menu commands (such as x-Q to quit) are deactivated. Your MacBook Pro is equipped with an illuminated keyboard that is adjusted by the ambient light sensing (ALS) system according to the available light in your operating environment. Chapter 2 Getting to Know Your MacBook Pro 33 You can also adjust the keyboard illumination using the F8, F9, and F10 keys. Important: Even when the keyboard illumination feature is on, the keyboard illuminates only in low-light situations. You can turn off the keyboard illumination feature in the Keyboard & Mouse pane of System Preferences or by pressing the F8 key.*

*Note: Exposé is preset to use the F9 and F10 keys, the same keys that adjust your keyboard illumination. To use Exposé to manage your desktop windows, hold down the Fn key and press F9 or F10, or open the Dashboard & Exposé pane in System Preferences and choose different function keys to manage the windows. You can use your keyboard as well as your Apple Remote to control the Front Row application. See "Using the Keyboard to Control Front Row" on page 38. If you like to use keyboard shortcuts to work efficiently, choose Help > Mac Help from the menu bar and search for "navigation shortcuts.*

*" You'll find a list of keyboard shortcuts for many common procedures and applications. Using a Mouse If you have an Apple mouse with a USB connection, you can insert the USB connector into the USB 2.0 port and use your mouse right away. If you want to use an Apple wireless mouse with Bluetooth® technology, see "Using Bluetooth Wireless Technology" on page 64 for information about connecting it. You can purchase a wireless or USB mouse from the online Apple Store at www.*

*apple.com/store or from an Apple Authorized Reseller. 34 Chapter 2 Getting to Know Your MacBook Pro Using the Apple Remote and Front Row Your Apple Remote works with the Front Row interface and the built-in infrared (IR) receiver, which is located next to the display release button on your MacBook Pro. Use the Apple Remote to open Front Row and work with iTunes, iPhoto, QuickTime, DVD Player, and more from across the room. Use your Apple Remote to: Open Front Row and navigate through the Music, Photos, Videos, and DVD menus. Adjust the volume of a song, play or pause a song, or skip to the next or previous track in iTunes. Â Play a slideshow of any of your photo albums in iPhoto. Â Play movies that are in your Movies folder or watch online QuickTime movie trailers. Â Play a DVD in your optical drive with DVD Player. Â Sleep or wake your MacBook Pro.*

*To use your Apple Remote: Â Press the Menu (») button to open Front Row. Â Use the Menu (») button to return to the previous menu while you're navigating. Press the Volume/Menu Up () and Volume/Menu Down (D) buttons to move through the menu options and adjust the volume. Press the Select/Play/Pause (') button to select an option from the menu. Â Press the Select/Play/Pause (') button to play or pause a song, slideshow, or movie. Â Press the Next/Fastforward (`) or Previous/Rewind (]) button to skip to the next or previous song in iTunes or the next or previous chapter in a DVD movie. Chapter 2 Getting to Know Your MacBook Pro 35 Â Hold down the Next/Fast-forward (`) or Previous/Rewind (]) button to fast-forward or rewind within a song or movie. Â Hold down the Play/Pause (') button for 3 seconds to put your MacBook Pro to sleep. Volume/Menu Up button IR window Previous/Rewind button Next/Fastforward button Volume/Menu Down button Select/Play/Pause button Menu button Battery compartment Pairing Your Apple Remote If you have multiple computers or other devices with built-in IR receivers in a room (for example, more than one MacBook Pro or iMac in a home office or lab), you can "pair" your Apple Remote with a specific computer or device. Pairing sets up the receiving computer or device to be controlled by a specific Apple Remote. To pair your Apple Remote with your MacBook Pro: 1 Position the Apple Remote 3 to 4 inches from the IR receiver on your MacBook Pro. 2 Press and hold*

*the Menu (») and Next/Fast-forward (`) buttons on the Apple Remote for 5 seconds. 36 Chapter 2 Getting to Know Your MacBook Pro When you successfully pair your Apple Remote with your MacBook Pro, you will see a chainlink symbol ( ) onscreen. To delete a pairing between the Apple Remote and your MacBook Pro: 1 Choose Apple () > System Preferences from the menu bar. 2 Click Security and then click Unpair.*

*Replacing the Battery The Apple Remote includes a battery. When needed, replace the battery with a CR 2032 battery. Press this button with a small blunt object to partially eject the battery compartment. Positive (+) side faces up. M EN U Pull the battery compartment free.*

*To replace the battery: 1 Open the battery compartment by pressing the button (pictured above) with a small object, such as the end of a paper clip. 2 Pull the battery compartment out and remove the battery. 3 Insert the replacement battery with the positive (+) side facing up. Chapter 2 Getting to Know Your MacBook Pro 37 4 Close the battery compartment. Turning Off IR Reception You can use Security preferences to turn IR reception on your MacBook Pro on or off. To turn off IR reception: Â Choose Apple () > System Preferences from the menu bar and click Security. Â Select the "Disable remote control infrared receiver" checkbox.*

 *Using the Keyboard to Control Front Row In addition to using the Apple Remote to control Front Row, you can also use your keyboard. The following keys correspond to the buttons on the Apple Remote: Keyboard equivalent Command (x) - Esc Esc Space or Return Up arrow (Ò) Down arrow (¬) Right arrow (°) Left arrow (k) Apple Remote button Enter Menu (») Exit Menu (») Select/Play/Pause (') Volume/Menu Up () Volume/Menu Down (D) Next/Fast forward (`) Previous/Rewind (]) Getting More Information About the Apple Remote More information about your Apple Remote is available in Mac Help. Choose Help > Mac Help from the menu bar and search for "Apple Remote.*

*" 38 Chapter 2 Getting to Know Your MacBook Pro Using the Built-in iSight Camera With the built-in iSight camera, you can take pictures with Photo Booth or video chat with other iChat AV users. Camera indicator light iSight camera Taking Pictures with Photo Booth Use Photo Booth to take pictures and add fun visual effects such as sepia, black and white, glow, colored pencil, and more. To take a picture with Photo Booth: 1 Click the Photo Booth icon in the Dock (or choose Applications > Photo Booth) to open Photo Booth and turn on the built-in iSight camera. The green indicator light next to the camera tells you it's on. 2 Select an effect to apply to your picture, if you like. 3 Click the Camera icon below the image to take a picture. Save your photo as your iChat buddy picture, email it to your friends, or save it in your iPhoto library. Chapter 2 Getting to Know Your MacBook Pro 39 To use a picture as your buddy picture or account picture: 1 Open Photo Booth and take a picture. 2 Select the picture you'd like to use as your buddy picture or account picture. 3 Click the Buddy Picture or Account Picture icon to automatically update your picture.*

*More information about Photo Booth is available by choosing Help > Mac Help from the menu bar, and then choosing Library > Photo Booth Help. Using Your iSight Camera with iMovie HD You can capture live video from your built-in iSight camera directly into iMovie HD. To capture live video: 1 Open iMovie HD by clicking its icon in the Dock (or choose Applications > iMovie HD). 2 Click the mode switch to set iMovie HD to built-in camera mode. Mode switch 3 Click the camera icon to the left of the mode switch and choose Built-in iSight from the pop-up menu.*

*4 Click the "Record With iSight" button in the iMovie monitor to begin recording. The video you see in the iMovie monitor is recorded as a clip in the iMovie Clips pane. 5 Click the "Record With iSight" button again to stop recording. You can record video as long as your MacBook Pro has enough disk space to hold it. More information about iMovie HD is available in Mac Help.*

*Choose Help > Mac Help, then choose Library > iMovie HD Help from the menu bar. 40 Chapter 2 Getting to Know Your MacBook Pro Videoconferencing with iChat AV When you open iChat AV, the green indicator light goes on. Click the video icon of a buddy to videoconference with another iChat AV user in real-time full-motion video. Your MacBook Pro also has a built-in microphone, so you have both voice and video support for iChat AV videoconferences. To use the built-in iSight to videoconference, you must have the following: Â A .Mac, America Online (AOL), or AOL Instant Messenger (AIM) account (required for iChat AV). Â A broadband Internet connection using a DSL or cable modem, or a local area network (LAN). Note that a dial-up Internet connection doesn't support this activity. To start a videoconference: 1 Open iChat AV. 2 Click the Camera button next to a buddy in your buddy list.*

*For information about adding people to your buddy list, choose Help > iChat AV Help. Clicking a Camera button in the buddy list illuminates the green indicator light to indicate you are recording video. This also sends an invitation to your buddy to accept your video request and lets you preview how you look on camera. When a buddy accepts your invitation, you can see him or her on your screen as well as yourself. Chapter 2 Getting to Know Your MacBook Pro 41 Videoconferencing with More Than One Buddy You can videoconference with up to three buddies at once. One buddy "hosts" the videoconference, and the others participate. To start a videoconference with more than one buddy: 1 Open iChat AV. 2 Hold down the Command key while you select the buddies you want to invite. 3 Click the Camera button at the bottom of your buddy list. Turning Off the iSight Camera To turn off your iSight camera, close the active iChat window.*

*The green indicator light turns off, indicating that the iSight camera is off and recording has stopped. Using Your Picture as Your Buddy Icon You can take a picture of yourself using the iSight camera and use it as your buddy icon. People who have placed you in their buddy lists will see this picture. To set your buddy icon: 1 Open iChat AV. 2 Choose Buddies > Change My Picture.*

*3 Click the Camera button. Getting Answers Using Mac Help Most of the information about using your Macintosh is available right on your computer in Mac Help. You'll find plenty of information for new users, experienced users, and people switching to the Mac. 42 Chapter 2 Getting to Know Your MacBook Pro To access Mac Help: 1 Click the Finder icon in the Dock (the bar of icons at the bottom of the screen). 2 Choose Help > Mac Help (click the Help menu in the menu bar and choose Mac Help).*

*3 Click in the search field, type a question, and press Return on your keyboard. Search field Chapter 2 Getting to Know Your MacBook Pro 43 Learning About Mac OS X Your computer comes with Mac OS X v10.4 Tiger, which includes Spotlight, a search engine that automatically indexes all of your files; Dashboard, an interface for putting handy "widgets" or mini-applications at your fingertips; Exposé, which tiles and neatly displays all your open*

*applications; and much more. When you're ready to learn more about Mac OS X and the award-winning iLife applications that came with your computer, see the Welcome to Tiger booklet that came with your MacBook Pro or browse the information in Mac Help. If you experience any problems while using Mac OS X, see Chapter 5, "Troubleshooting," or Mac Help. For information about the software applications compatible with Mac OS X or to read more about Mac OS X, check the Apple website at www.apple.com/macosx. 44 Chapter 2 Getting to Know Your MacBook Pro Customizing Your Desktop and Setting Your Preferences You can quickly make your desktop look the way you want using System Preferences. Choose Apple () > System Preferences from the menu bar.*

*Feel free to make changes and experiment with the following: Â Appearance: Select this preferences pane to change the colors of buttons, menus, windows, and highlight colors, among other options.*

 *Â Dashboard & Exposé: Select this preferences pane to set active screen corners and shortcuts for Dashboard, the desktop, your application windows, and all windows. Chapter 2 Getting to Know Your MacBook Pro 45 Â Desktop & Screen Saver: Select this preferences pane to change the background color or pattern of your desktop, or change it to a photo or image you like. You can also choose an eye-catching screen effect that will appear on your screen when the computer is left idle. Â Dock: Select this preferences pane to change the look, location, and behavior of your Dock (the bar of icons along the edge of the screen). As you get to know your computer, explore the other system preferences. System Preferences is your command center for most settings on your MacBook Pro. For more information, open Mac Help and search for "System Preferences" or for the specific preferences pane you want to change. Note: Because Apple frequently releases new versions and updates to its system software, applications, and Internet sites, images shown in this book might be slightly different from what you see on your screen. Using Applications Your MacBook Pro comes with software applications for sending email, surfing the Internet, and chatting online.*

*It also includes the iLife suite of applications for activities such as organizing music and digital photos, making movies, and much more. For more information about these applications, see the Welcome to Tiger booklet that came with your computer. 46 Chapter 2 Getting to Know Your MacBook Pro When an Application Does Not Respond On rare occasions, an application may "freeze" on the screen. Mac OS X provides a way to quit a frozen application without restarting your computer. Quitting a frozen application might allow you to save your work in other open applications.*

*To force an application to quit: 1 Press Command (x)-Option-Esc or choose Apple () > Force Quit from the menu bar. The Force Quit Applications dialog appears with the application selected. 2 Click Force Quit. The application quits, leaving all other applications open. If you need to, you can also restart the Finder from this dialog.*

*If you're experiencing other problems with an application, see Chapter 5, "Troubleshooting," on page 93. Keeping Your Software Up to Date You can connect to the Internet and automatically download and install the latest free software versions, drivers, and other enhancements from Apple. When you are connected to the Internet, Software Update checks Apple's Internet servers to see if any updates are available for your computer. You can set your Mac to check the Apple server periodically and download and install updated software. Chapter 2 Getting to Know Your MacBook Pro 47 To check for updated software: 1 Open System Preferences. 2 Click the Software Update icon and follow the directions on the screen. Â For more information, search for "Software Update" in Mac Help. Â For the latest information about Mac OS X, go to the Mac OS X website at www.apple.com/macosx.*

*Connecting to a Printer Follow the instructions that came with your printer to install the required software and connect the printer. The drivers for most printers are built into Mac OS X. You can connect many printers with a USB cable; others require a network connection, such as Ethernet. If you have an AirPort Express or AirPort Extreme Base Station, you can connect a USB printer to the base station (instead of connecting it to your computer) and print wirelessly. For more information about your USB ports, see "Using Universal Serial Bus Devices" on page 54. For more information about a wireless or network connection, see "How AirPort Provides Wireless Internet Access" on page 62 and "Connecting with Ethernet" on page 66. After you connect a USB or FireWire printer, your computer usually detects it automatically and adds it to the list of available printers. You might need to know the network name or address of printers connected to a network before you can print to them. Use the Print & Fax pane of System Preferences to select your printer. Note: If your printer is not working, you might need to check the web site of the printer for compatible printer driver software to install.*

*48 Chapter 2 Getting to Know Your MacBook Pro To set up a printer: 1 Open System Preferences and click the Print & Fax icon. 2 Click Printing and then click the Add (+) button to add a printer. 3 Select the printer you want to use, and then click Add. 4 Use the Add (+) and Remove () buttons to choose the printers that appear in the printer list. Monitoring Printing After you send a document to a printer, you can monitor printing, including deleting your print job or putting it temporarily on hold.*

*Click the printer icon in the Dock to open the Printer window. For more information, choose Help > Mac Help and search for "printing." Playing a CD and Connecting Headphones You can use iTunes--an easy-to-use digital jukebox and store from which you can download music, videos, podcasts, and audiobooks--to listen to your iTunes music and CDs while you work. Insert a music CD in your optical drive and iTunes appears automatically on the screen. You can listen to your music on the MacBook Pro internal speakers or connect headphones to the headphone port of your MacBook Pro for private listening.*

*To learn more about iTunes: m Open iTunes and choose Help >" iTunes and Music Store Help." Chapter 2 Getting to Know Your MacBook Pro 49 Connecting a Camera or Other FireWire or USB Device If you have an iPod, digital camera, video camera, scanner, or other device that has a USB or FireWire connector, you can connect it to your MacBook Pro. Follow the installation instructions that came with your device. For more information about FireWire, see "Connecting with FireWire" on page 57. For more information about USB, see "Using Universal Serial Bus Devices" on page 54. Transferring Files to Another Computer If you want to transfer files or documents to or from your MacBook Pro, there are several ways of doing it. Â You can easily*

*transfer files using Migration Assistant and a FireWire cable (sold separately). You can also connect to another Mac using a FireWire cable and start up your MacBook Pro in FireWire Target Disk Mode. Your MacBook Pro appears as a hard disk on the other computer and you can drag files to it. For information about using FireWire to transfer files, see "Connecting Your MacBook Pro to Another Computer Using FireWire" on page 60.*

 *If you have an external hard disk drive, iPod, flash drive, or other data storage device that connects through a USB or FireWire cable, you can use it to transfer files. Â If you have an email connection, you can email your files to another computer. Â If you register for a .*

> [You're reading an excerpt. Click here to read official APPLE](http://yourpdfguides.com/dref/1168109) [MACBOOK PRO user guide](http://yourpdfguides.com/dref/1168109)

<http://yourpdfguides.com/dref/1168109>

*Mac account from Apple (fees apply), you can use it to transfer files. With a .Mac account, you get an iDisk, which provides Internet space for backing up and storing files so that other computers can access the files you transfer there. Â If the other computer has a recordable optical drive, you can transfer files that you have recorded on a CD or DVD disc. 50 Chapter 2 Getting to Know Your MacBook Pro If you connect your computer to a network using Ethernet, you can transfer files to another computer on a network. You can access a server or another computer by clicking Network in the Finder sidebar, or by choosing Go > Connect to Server from the menu bar. Â You can create a small Ethernet network by connecting an Ethernet cable from your MacBook Pro to another computer's Ethernet port.*

*After you're connected, you can transfer files directly from one computer to the other. For more information, open Mac Help and search for "connecting two computers." Â You can connect to an AirPort Extreme wireless network to transfer files. For more information, see "How AirPort Provides Wireless Internet Access" on page 62. Â If you have access to devices that communicate using Bluetooth wireless technology, you can transfer files to other Bluetooth equipped devices.*

*For more information, see "Using Bluetooth Wireless Technology" on page 64. For general information about transferring files and documents, open Mac Help and search for "transferring" or for the type of connection you need. Chapter 2 Getting to Know Your MacBook Pro 51 3 Using Your MacBook Pro 3 Your MacBook Pro has many built-in features and connection capabilities. These include the following: Â Universal Serial Bus (USB) 2.0 ports for connecting additional equipment such as iPods, printers, scanners, and other devices.*

*See "Using Universal Serial Bus Devices" on page 54. Â A FireWire 400 port for connecting high-speed equipment such as digital video cameras and external hard drives. See "Connecting with FireWire" on page 57. Â An ExpressCard/34 slot. See "Using ExpressCards" on page 61. Â Bluetooth wireless connectivity, AirPort Extreme wireless networking capability, and Ethernet networking capability. See "Using Bluetooth Wireless Technology" on page 64, "How AirPort Provides Wireless Internet Access" on page 62, and "Connecting with Ethernet" on page 66. Â An audio line in/optical digital audio in port and a headphone/optical digital audio out port for connecting headphones, speakers, microphones, and digital audio equipment. See "Connecting Speakers and Other Audio Devices" on page 71. 53 Â DVI video output with included DVI to VGA adapter for using your MacBook Pro with an external monitor or digital flat-panel display, including support for closed-lid operation, video mirroring, and extended desktop (dual-display) modes.*

*Use the Apple DVI to Video Adapter, available separately, to display content on your TV. See "Using External Video Support" on page 67. Â A SuperDrive for playing and burning CDs and DVDs. See "Using Your SuperDrive" on page 72. Â Sudden Motion Sensor technology that helps protect the internal hard disk if the MacBook Pro is dropped or experiences severe vibration. See "Understanding Sudden Motion Sensor Technology" on page 76. Â A security slot to help prevent theft of your computer. See "Securing Your MacBook Pro" on page 81. Using Universal Serial Bus Devices Your MacBook Pro comes with two USB 2.0 (d) ports, also referred to as Hi-Speed USB, which you can use to connect many types of external devices, including iPods, printers, scanners, digital cameras, game pads, joysticks, keyboards, and floppy disk drives.*

*Your USB 2.0 ports are compatible with earlier USB devices. In most cases, you can connect and disconnect a USB device while the computer is running. After you connect the device, it is ready to use. You don't need to restart or reconfigure your computer.*

*54 Chapter 3 Using Your MacBook Pro ® To use a USB device with your computer, connect the device to the computer. Your computer automatically detects newly connected devices and loads the correct software to work with the device. Note: If your MacBook Pro cannot find the correct software when you connect a USB device, you can either install the software that came with the device or go to the website of the device manufacturer to locate and install the correct software. Understanding USB Devices and Battery Power You can use USB devices, such as joysticks and keyboards, which are powered by the MacBook Pro USB connection instead of a separate power adapter. However, these types of USB devices can cause your MacBook Pro battery to become depleted faster.*

*If you are using the device for an extended period, it is a good idea to connect the MacBook Pro power adapter. Chapter 3 Using Your MacBook Pro 55 Using Multiple USB Devices at the Same Time You can purchase a USB hub to connect multiple USB devices to your computer. The USB hub connects to an open USB port on your computer and provides additional USB ports (usually four or seven). Hi-Speed hubs can support USB 2.0 Hi-Speed devices as well as USB 1.1compatible devices. USB 1.1 hubs don't allow Hi-Speed USB devices to operate at their maximum data speed. Some USB hubs have a power adapter and should be plugged into a power outlet. Note: If you are using a chain of USB devices and hubs, some USB devices may not work when connected through a combination of USB 2.*

*0 Hi-Speed hubs and USB 1.1 full-speed or low-speed hubs. For example, you might not see an external USB hard disk on your desktop. To avoid this problem, do not connect USB devices with different speeds together. Connect your Hi-Speed hub directly to your computer and connect Hi-Speed devices to it. Connect a full-speed or low-speed hub directly to your computer and connect similar-speed devices to it. 56 Chapter 3 Using Your MacBook Pro ® USB hub Getting More Information About USB Additional information about USB is available in Mac Help. Choose Help > Mac Help in the menu bar and search for "USB." You can also find information on the Apple USB website at www.apple.*

*com/usb. For information about USB devices available for your computer, check the Macintosh Products Guide at www.apple.com/guide. Connecting with FireWire Your computer has one FireWire 400 (H) port.*

*With FireWire, you can easily connect and disconnect external high-speed devices--such as high definition video (HDV) or digital video (DV) cameras and hard disks--without restarting your computer. You can connect a standard 6-pin FireWire device directly to the FireWire 400 (H) port. The port provides power to connected devices, so the devices don't need a separate power plug.*

[You're reading an excerpt. Click here to read official APPLE](http://yourpdfguides.com/dref/1168109)

[MACBOOK PRO user guide](http://yourpdfguides.com/dref/1168109)

<http://yourpdfguides.com/dref/1168109>

 *Chapter 3 Using Your MacBook Pro 57 ® These are some of the things you can do with FireWire: Â Connect a HDV or DV camera and capture, transfer, and edit high-quality video directly on your computer using video editing software such as iMovie HD or Final Cut Express. Â Connect an external FireWire hard disk drive and use it to back up data or transfer files.*

 *Start up from an external FireWire hard disk. Connect an external FireWire hard disk (with Mac OS X v10.4.4 installed on it), open the Startup Disk pane of System Preferences, and click the FireWire hard disk. Restart your computer. Â Transfer files between your MacBook Pro and another FireWire-equipped computer using FireWire Target Disk Mode. See "Connecting Your MacBook Pro to Another Computer Using FireWire" on page 60 for more information. 58 Chapter 3 Using Your MacBook Pro Using FireWire Devices To use a FireWire device with your computer, connect the device to the computer and install any software that came with the device. Your computer automatically detects newly connected devices. Note: If your MacBook Pro cannot find the correct software when you connect a FireWire device, you can either install the software that came with the device or go to the website of the device manufacturer to locate and install the correct software.*

*Understanding FireWire Devices and Battery Power You can use FireWire devices, such as certain external hard disks, which are powered by the MacBook Pro FireWire connection instead of a separate power adapter. However, these types of FireWire devices can cause your MacBook Pro battery to become depleted faster. If you are using the device for an extended period, it is a good idea to connect the MacBook Pro power adapter. Note: The FireWire port is designed to support power for FireWire devices (up to 7 watts maximum). You can connect multiple devices to each other and connect the chain of devices to*

*the FireWire port on your computer, but only one device should get power from the computer. The rest of the devices in the chain should be powered by separate power adapters. Connecting more than one FireWire device that gets power from the port can cause problems. If a problem occurs, shut down the computer, disconnect the FireWire devices, and restart your computer. Chapter 3 Using Your MacBook Pro 59 Connecting Your MacBook Pro to Another Computer Using FireWire If you want to transfer files between your MacBook Pro and another FireWire-equipped Macintosh computer, or if you have a problem that prevents your computer from starting up, you can use FireWire Target Disk Mode to connect to another computer. When you start up your computer in FireWire Target Disk Mode, the other computer can access your MacBook Pro as if it were an external hard disk.*

*Note: When using FireWire Target Disk Mode, it's a good idea to connect your power adapter to the MacBook Pro. To connect your MacBook Pro to another computer in FireWire Target Disk Mode: 1 Make sure that your MacBook Pro is shut down. 2 Use a FireWire cable to connect your MacBook Pro to another FireWire-equipped computer. 3 Start up your MacBook Pro and immediately hold down the T key. Your MacBook Pro display shows the FireWire logo. The other computer's display shows the MacBook Pro internal hard disk icon. You can now drag and drop files between the computers. 4 When you finish transferring files, drag the MacBook Pro hard disk icon to the Trash (Eject icon). 5 Press the power (®) button on the MacBook Pro to shut it down, and then disconnect the FireWire cable. 60 Chapter 3 Using Your MacBook Pro Getting More Information About FireWire More information about FireWire is available in Mac Help.*

*Choose Help > Mac Help in the Finder menu bar and search for "FireWire." You can also find information on the Apple FireWire website at www.apple.com/firewire. Using ExpressCards You can expand your computer's capabilities using the ExpressCard/34 slot. You can connect a TV tuner, flash memory cards, and more. Your MacBook Pro has one ExpressCard/34 slot that accepts 34mm ExpressCards. You can insert an ExpressCard when your computer is on, off, or in sleep. ® Label side up ExpressCard/34 slot Chapter 3 Using Your MacBook Pro 61 Inserting and Ejecting an ExpressCard When inserting an ExpressCard, make sure the label is facing up and the card is level. You'll feel some resistance as you slide in the card.*

*When the card is firmly seated in the slot, it clicks into place and an icon appears on the desktop. You can eject an ExpressCard when your computer is on or off, but not when it is in sleep. To eject an ExpressCard: 1 If the computer is turned on, drag the card's icon to the Trash (Eject icon). 2 Push gently on the card to activate the spring, and then pull the card out of the slot. Getting More Information About ExpressCards For information about the ExpressCards available for your MacBook Pro, check the Macintosh Products Guide at www.apple.com/guide. How AirPort Provides Wireless Internet Access With AirPort Extreme technology, your MacBook Pro makes a wireless connection to an AirPort Express, Airport Extreme Base Station, or any 802.11a-, 802.11b-, or 802. 11gcompliant product that is connected to the phone line, a DSL or cable modem, or a local-area network with Internet access. 62 Chapter 3 Using Your MacBook Pro AirPort Express AC outlet ® DSL or cable modem Connection to the Internet Getting More Information About AirPort Extreme To purchase an AirPort Extreme Base Station or AirPort Express, go to the online Apple Store at www.apple.com/store or contact an Apple Authorized Reseller. More information about AirPort Extreme and AirPort Express is available in AirPort Help.*

*Choose Help > Mac Help, and then choose Library > AirPort Help. You can also find information on the Apple AirPort website at www.apple.com/airport. Chapter 3 Using Your MacBook Pro 63 Using Bluetooth Wireless Technology Your MacBook Pro comes with Bluetooth wireless technology. With Bluetooth, you can make short-range wireless connections between desktop and portable computers, personal digital assistants (PDAs), mobile phones, camera phones, printers, digital cameras, and wireless input devices such as the Apple Wireless Keyboard and Apple Wireless Mouse (available for purchase from the online Apple Store at www.apple.com/store). Bluetooth wireless technology eliminates the need for many cables that traditionally connect devices together. Bluetooth enabled devices can connect to each other wirelessly at distances of up to 33 feet (10 meters). With Bluetooth wireless technology, you can do the following: Â Use your MacBook Pro to communicate with a compatible Bluetooth enabled mobile phone. Your phone can act as a modem to connect you to a wireless service provider, at speeds of up to 56 kilobits per second (kbit/s), so you can use your mobile phone to access the Internet.*

 *Â Synchronize with your handheld Bluetooth enabled PDA. Using iSync, you can perform a HotSync operation without cables or send your business card or calendar events directly to a colleague's PDA. Â Exchange files between Bluetooth enabled computers and devices--even Mac to PC.*

 *Use a Bluetooth wireless printer, keyboard, mouse, or headset. 64 Chapter 3 Using Your MacBook Pro Setting Up a Bluetooth Device Before you can use a Bluetooth device with your MacBook Pro, you need to set up the device to work with your computer. After you set up the device, it is "paired" with your computer, and you can see it in the Devices pane of Bluetooth preferences. You pair your computer with the device only once, and they remain paired until you delete the pairing. To set up a Bluetooth device: 1 Choose Bluetooth () status menu > Set up Bluetooth Device. 2 Follow the onscreen instructions for the type of device you want to set up. Important: If the Bluetooth () status menu is not in the menu bar, open System Preferences and click Bluetooth. Click Settings and then select "Show Bluetooth status in the menu bar." To delete a pairing with a Bluetooth enabled device: 1 Open System Preferences and click Bluetooth. 2 Click Devices and select the device from the list.*

*3 Click Delete. Getting More Information About Bluetooth Wireless Technology You can find out more about using Bluetooth wireless technology by opening the Bluetooth File Exchange application (located in the Utilities folder within the Applications folder) and choosing Help > Bluetooth Help. You can also find information on the Apple Bluetooth website at www.apple.com/bluetooth.*

*Chapter 3 Using Your MacBook Pro 65 Connecting with Ethernet Your computer comes with built-in Ethernet (G) networking capability, which you can use to connect to a network or to a cable or DSL modem. ® Connecting to a network gives you access to other computers and potentially to network printers, modems, email, and the Internet. You can use Ethernet to share files between two computers or set up a small network. The Ethernet port on your MacBook Pro automatically detects other Ethernet devices. You don't need an Ethernet crossover cable when connecting to other Ethernet devices.*

*Use a 2-pair category 5 (or higher) Ethernet cable to connect to a 10Base-T, 100Base-T, or 1000Base-T Ethernet network. 66 Chapter 3 Using Your MacBook Pro Getting More Information About Using Ethernet More information, including setting up an Ethernet network and transferring files using Ethernet, is available in Mac Help. Choose Help > Mac Help and search for "Ethernet" or "network." For information about networking products you can use with your MacBook Pro, check the Macintosh Products Guide at www.apple.com/guide. Using External Video Support Your computer has an external monitor (DVI) port that allows you to directly connect a display or projector with a DVI port. Use the included DVI to VGA adapter to connect your MacBook Pro to monitors and projectors that have VGA connectors. You can display images on a TV, record computer images on a VCR, or play DVD-Video discs on your TV by connecting the Apple DVI to Video Adapter (available separately). You can purchase the Apple DVI to Video Adapter from an Apple Store retail location, the online Apple Store at www.*

*apple.com/store, or an Apple Authorized Reseller. Chapter 3 Using Your MacBook Pro 67 ® When an external monitor or TV is connected, you can either have the same image appear on both the built-in display and the external monitor (known as video mirroring) or use the external monitor to extend the size of the Mac OS desktop (known as dual-display or extended desktop mode). By default, your MacBook Pro starts up in dual-display mode. Press the F7 (i) key to switch between dual-display and videomirroring modes. If you want sound to come from the external display, such as a projector or TV, you need to connect an audio cable (not included) from the computer's headphone (f ) port to that device. Note: Because of the display limitations of most TVs, images displayed on the TV screen will be of lower quality than those on the built-in display or an external monitor. 68 Chapter 3 Using Your MacBook Pro Connecting an External Display or Projector To connect an external display or projector with a DVI connection to your computer: 1 Turn on the external display or projector. @@3 Connect the display cable to your MacBook Pro. Your MacBook Pro automatically detects the external display.*

*@@@@@@@@Your MacBook Pro automatically detects the external display. @@@@2 Connect the power adapter to the MacBook Pro and a power outlet. Check that the power adapter light is on. 3 Close the MacBook Pro display to put the computer to sleep. @@@@@@3 Turn on the external device. @@@@@@@@@@The headphone port is also a S/PDIF stereo 3.5 mini-phono jack. @@Unplug any headphones or speakers to hear the computer speakers. @@@@@@@@@@@@@@@@@@@@@@@@@@@@DVD Player opens automatically. @@You can easily connect your MacBook Pro to your stereo system.*

*@@@@You can also record other kinds of digital data, such as backing up files onto a recordable DVD disc. Your MacBook Pro can read but not record on DVD-RAM discs. 74 Chapter 3 Using Your MacBook Pro To record data on CD-R, CD-RW, DVD-R, DVD-RW, DVD+R, or DVD+RW discs: 1 Insert a blank recordable CD or DVD disc into the drive. 2 In the dialog that appears, enter a name for the disc and select the format you want to use. 3 Double-click the disc icon that appears on your desktop, and then drag files and folders to it. 4 Click the Burn Disc icon beside the disc name in the Finder sidebar. You can also record music on CD or DVD discs right from your iTunes library. To record music from your iTunes library: 1 Click the iTunes icon in the Dock. 2 Select the playlist or songs you want to record. 3 Insert a blank recordable CD or DVD disc.*

*4 At the top of the iTunes window, click Burn CD. Important: If your battery runs down when you are burning a CD, the burn can fail and you will not be able to use the CD disc again. To prevent this, always use your power adapter when burning a CD. With applications like iDVD, you can create your own customized digital media project, burn it on a blank recordable disc, and play it on most standard DVD players. To burn an iDVD project onto a blank DVD-R, DVD-RW, DVD+R, or DVD+RW disc: 1 Open iDVD and open your completed iDVD project. 2 Click the Burn button. 3 When prompted, insert a blank recordable DVD disc into the drive. Chapter 3 Using Your MacBook Pro 75 4 Click the Burn button again. For more information, open iDVD and choose Help > iDVD Help. Important: If your battery runs down when you are burning a DVD, the burn can fail and the DVD disc will not be able to be used again. To prevent this, always use your power adapter when burning a DVD. Getting More Information For more information about DVD Player and iTunes, see these resources: Â For instructions about using DVD Player, open DVD Player and choose Help > DVD Player Help from the menu bar.*

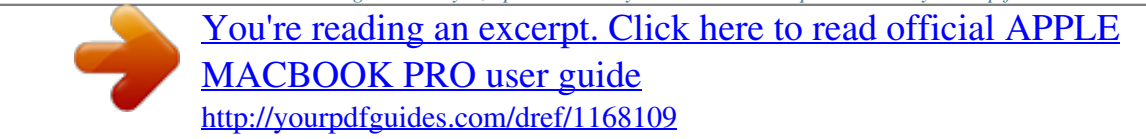